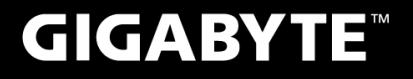

# P34

# USER'S MANUAL 使

用

手

冊

• Русский

 $V3.0$ 

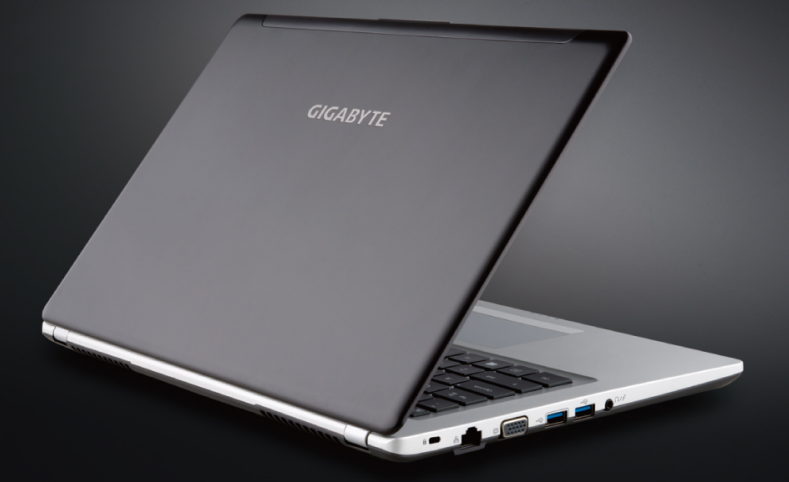

# **Поздравляем Вас с приобретением нового ноутбука GIGABYTE.**

Данное руководство поможет вам начать работу с новым устройством. На момент отгрузки все технические характеристики соответствуют заводским стандартам, и могут изменяться без предварительного уведомления: письменного или иного.Более полная информация доступна по адресу www.gigabyte.com

# **Знакомство с ноутбуком GIGABYTE**

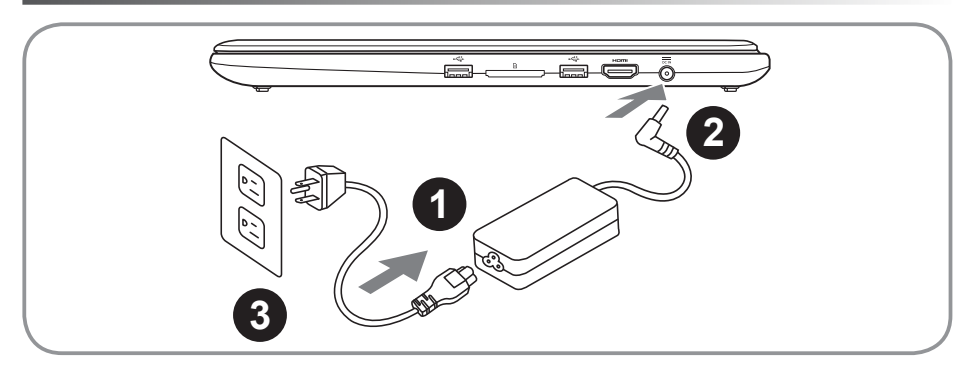

- Соедините шнур питания и сетевой адаптер
- 2 Подключите адаптер переменного тока к гнезду DC на вашем компьютере
- Подключите шнур питания к электрической розетке

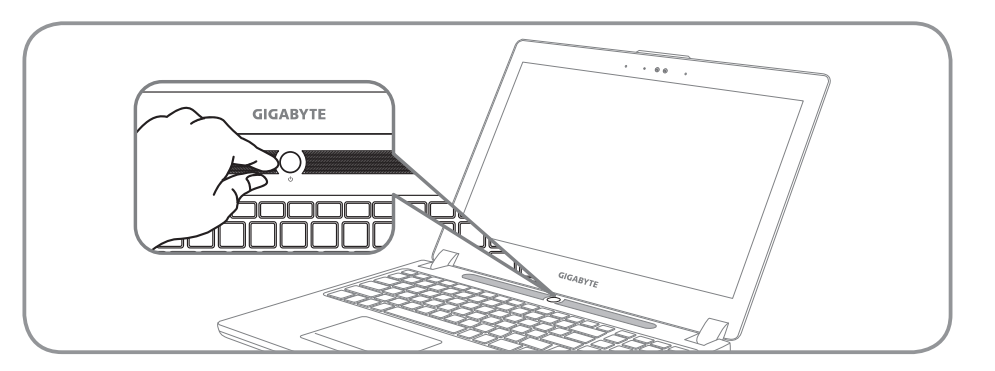

### **Включение ноутбука**

Включив первый раз, не выключайте ноутбук до тех пор, пока не завершиться настройка операционной системы. ВНИМАНИЕ: Громкость звука не будет работать до завершения установки Windows® .

## **Первая загрузка ноутбука**

В зависимости от конфигурации вашего ноутбука, при включении его впервые, окно начальной загрузки Microsoft Windows® Boot Screen будет первым, что появится на экране. Следуйте инструкциям, появляющимся на экране компьютера, введите информацию о себе для завершения установки операционной системы Windows® .

# **Вид сверху**

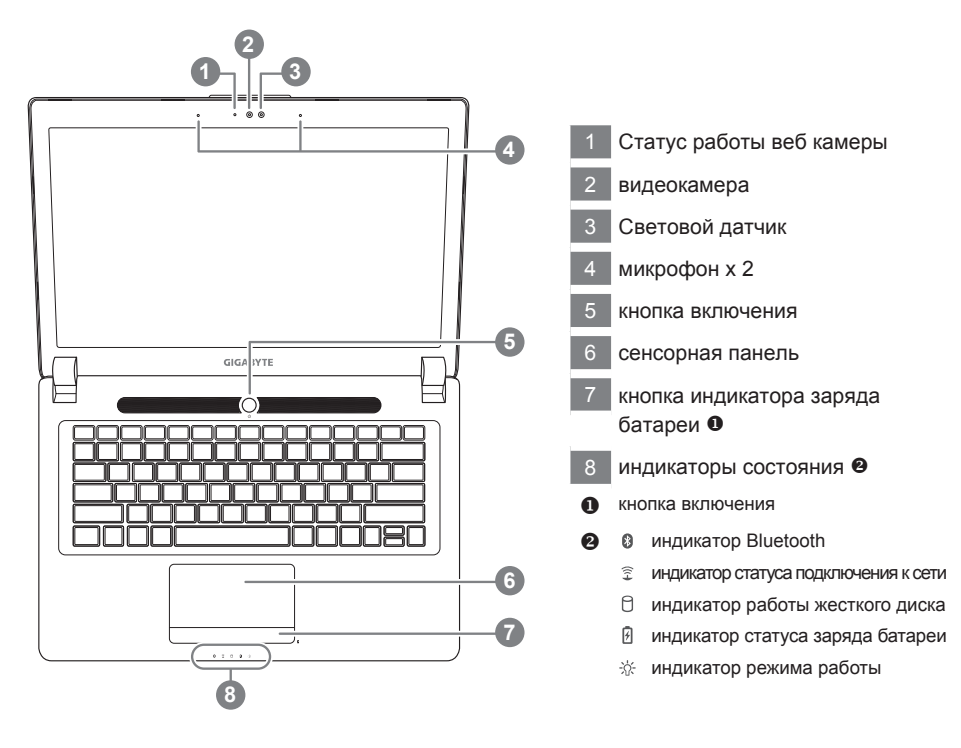

**Вид слева**

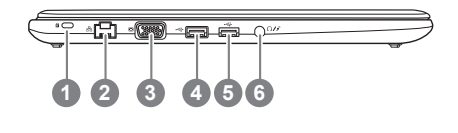

- слот для замка Kensignton порт локальной сети порт подключения внешнего монитора USB порт (Поддержка зарядки от USB)
	- USB порт
	- Комбинированный аудио разъем

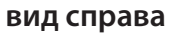

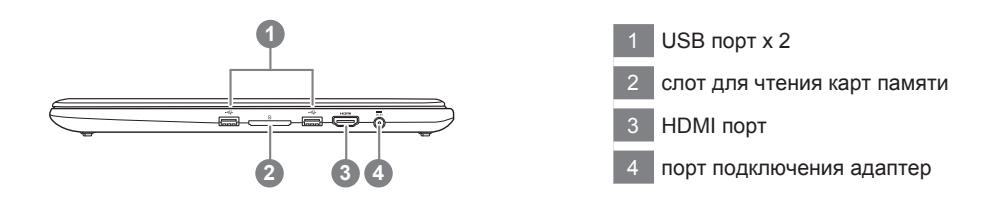

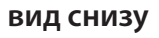

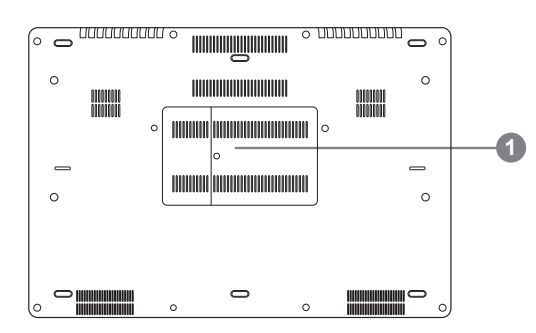

отсек оперативной памяти

# **Функциональные клавиши**

На ноутбуке данной модели имеется несколько функциональных клавиш, обеспеспечивающих контроль основных операций, таких как уровень звука или яркость экрана.Способ применения функциональных клавиш обеспеченивается нажатием клавишы [FN] в сочетании с другой клавишей.

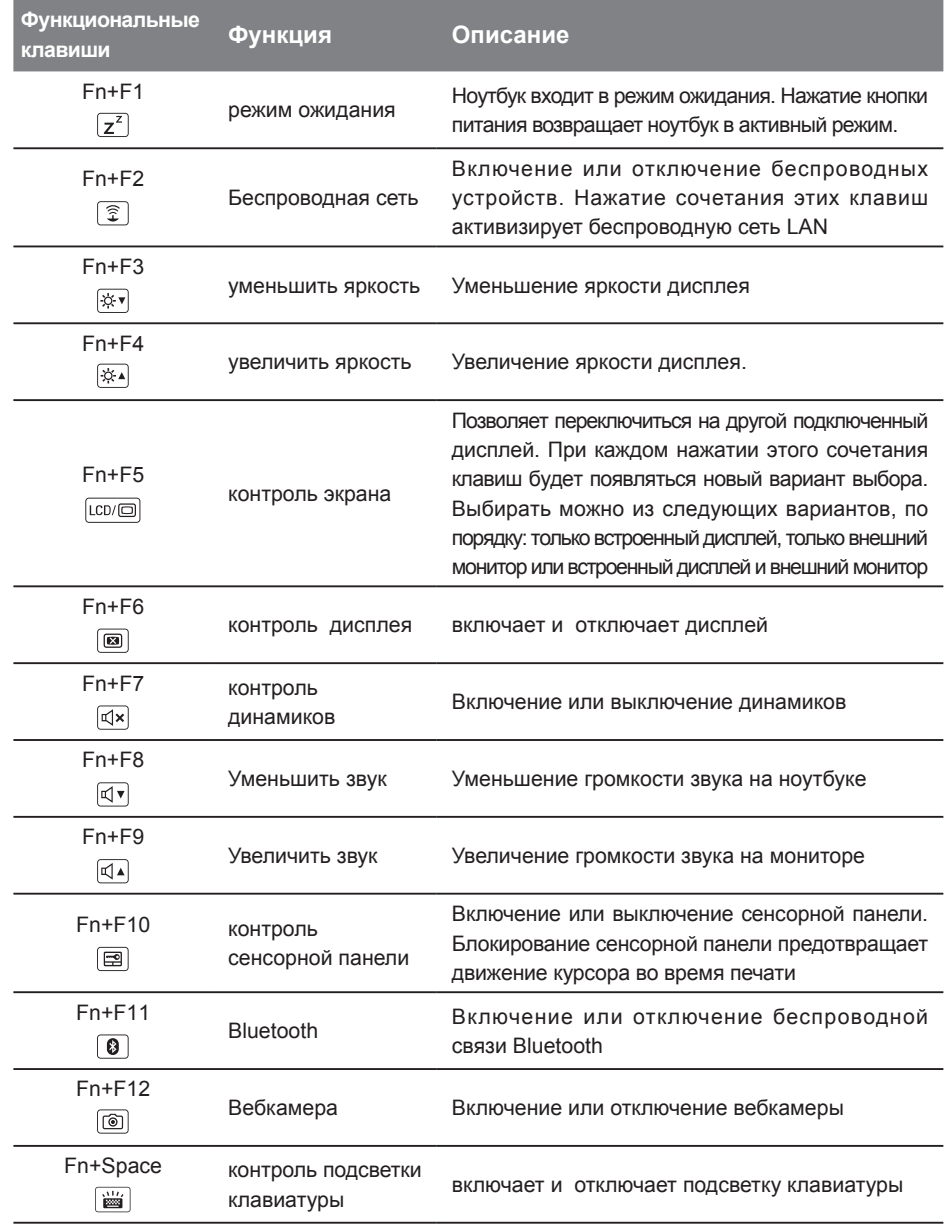

## **GIGABYTE Smart Manager**

Вы можете активировать функцию Smart Manageк двойным щелчком на иконке на рабочем столе, при условии что приобретенный вами ноутбук уже имеет заранее установленную операционную систему. Функция GIGABYTE Smart Manager является интерфейсом работы с иконками, позволяющей пользователю иметь доступ к общей системе устнановки и эксклюзивным ютилитам GIGABYTE.

# Настройка Вашей системы для RAID 0/1

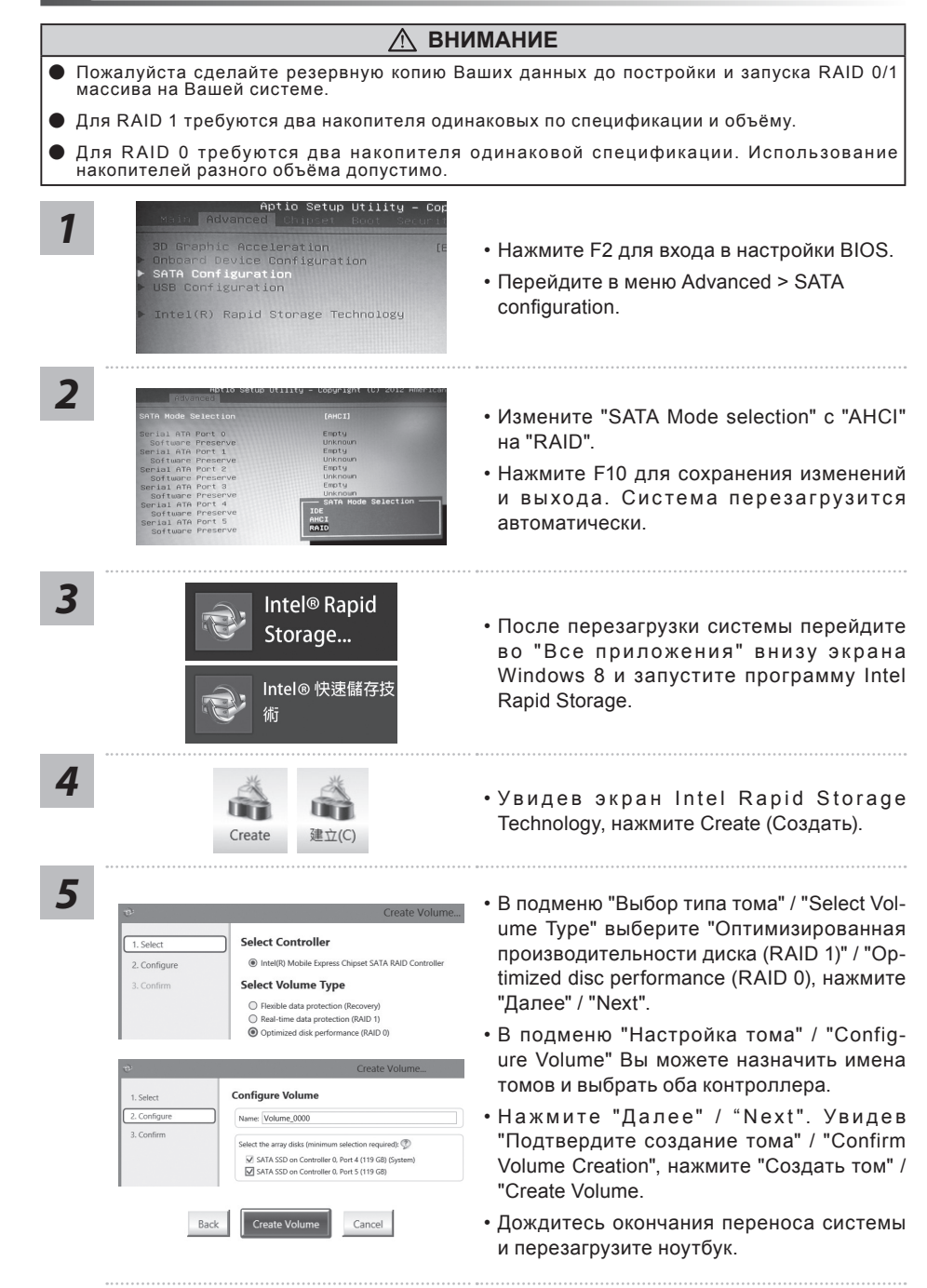

# Инструкция по использованию Smart USB Backup

(первоначально: образ восстановления системы на USB)

up Vit (a)

FSLENRS22552 BCEEBERG2231 v Comb [建立] | Refreh Dzive[重新博識検査] please back up your personal files first,<br>and prepare one USB storage device which capacity more than 20GB<br>請先備行發置資料系設備場一個大於300倍開始開展開標體<br>試驗存發置資料所読者空空製作成可需機的退票標體 -

GIGABYTE COPYRIGHT

Suite Montag

#### **ВНИМАНИЕ** • С помощью данного приложения Вы можете создать резервную копию образа восстановления системы на случай повреждения носителя. **В Пожалуйста, сделайте резервную копию Ваших данных, прежде чем восстанавливать систему** посредством образа восстановления на USB. Прежде чем начать восстановление системы с помощью загрузочного USB диска, удостоверьтесь, что Вы сделали резервную копию Ваших данных. Пожалуйста, не выключайте систему и не отключайте питание впроцессе восстановления (в том) По системы с помощью USB диска. • Пожалуйста, вставьте USB диск емкостью от 20 ГБ для создания образа восстановления (Все данные на USB  $20G$ будут уничтожены в процессе создания образа восстановления - пожалуйста. убедитесь, что вы сохранили свои личные данные на другом носителе). • Вставьте диск с драйверами в оптический

- привод Вашего ноутбука и установите "Smart USB Backup" (для ноутбуков без встроенного оптического привода: пожалуйста, используйте USB оптический привод или загрузите ПО с сайта http://www.gigabyte.com)
- После установки, запустите "Smart USB Backup".

#### • Выберите USB диск, на котором Вы хотите создать образ восстановления, из выпадающего списка и запустите создание образа.

```
5
```
2

 $\overline{\mathbf{3}}$ 

Δ.

**Removable Storage List**<br>Smile-of-nacipital Wilde

- Всплывающее окно оповестит о завершении процесса создания загрузочного лиска с образом восстановления системы
- Нажмите F12 при запуске компьютера, если Вы хотите восстановить систему. Выберите "Boot from recovery USB disk" для восстановления системы с USB диска.
- Время, которое потребуется для восстановления системы, составляет около 30 минут (в зависимости от модели Вашего USB диска).

## **Восстановление операционной системы вашего ноутбука**

При возникновении проблем с работой операционной системы, вы можете восстановить систему до заводских установок при помощи запасной полной версии ОС, которая хранится в закрытом разделе базы данных вашего ноутбука.

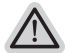

#### **Внимание**

- ˙ если база данных отключена или закрытый раздел ее удален опция восстановления системы будет недоступна.
- ˙ опция восстановления системы доступна только для устройств с преустановленной ОС. Устройства с ОС ДОС не имеют доступа к функции восстановление ОС.

#### **Запуск функции Восстановление системы**

Функция Восстановление системы преустановлена на вашем ноутбуке еще до отгрузки его с завода. Меню опций позволяет запустить функцию Восстановление системы для того, чтобы восстановить ОС до заводских конфигураций.

Краткая инструкция ниже показывает как запустить функцию Восстановление системы и обновить ОС.

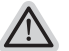

#### **Готово**

Убедитесь, что адаптер переменного тока подключен к розетке.

# **Инструкция по Восстановлению Windows 7**

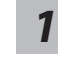

*2*

Выключите и перезагрузите ваш ноутбук.

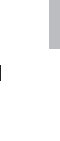

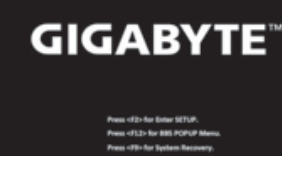

В режиме включения ноутбука нажмите и удерживайте кнопку F9 для запуска функции восстановления ОС.

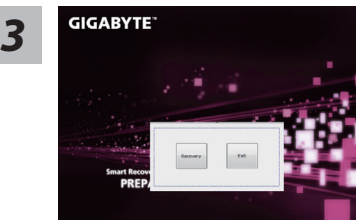

Функция Восстановление системы активируется и на экране появятся кнопки управления. Нажмите на кнопку "Восстановление" для запуска функции.

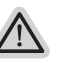

#### **Внимание**

после того как вы нажали кнопку "Восстановление", ваши личные данные и файлы будут удалены в процессе восстановления системы до заводских конфигураций.

Индикаторная полоска процесса восстановления появится на экране при запуске функции. Убедитесь, что адаптер переменного тока подключен к розетке. Не выключайте ваш ноутбук.

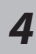

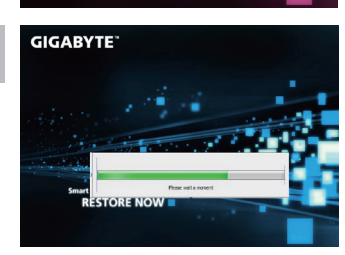

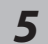

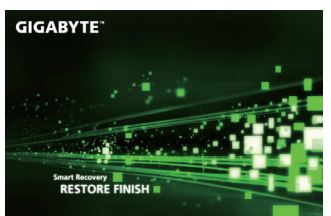

**П**ерезагрузите ваш ноутбук по завершении **5** процесса Восстановление системы.

# **Инструкция по восстановлению Windows 8**

*1*

Выключите и перезагрузите ваш ноутбук.

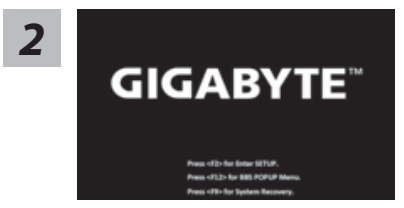

В режиме включения ноутбука нажмите и удерживайте кнопку F9 для запуска функции восстановления ОС.

*3*

oose your keyboard layout

Выберите раскладку клавиатуры.

Нажмите кнопку "See more keyboard layouts" для просмотра следующей страницы списка языков.

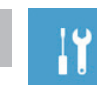

*4* Выберите опцию "Troubleshoot" для входа в настройки функции Восстановление системы. ( Выберите опцию "Продолжить" для окончания процесса Восстановление ОС и перехода в ОС Windows 8 для сохранения данных и файлов)

**существуют две опции Восстановления системы**

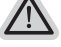

˙**Refresh your PC - Обновите систему** 

Вы можете обновить ваш ноутбук для того, чтобы улучшить производительность системы без потери данных.

˙**Reset your PC - Переустановите систему**  Если вы хотите удалить все файлы на вашем ноутбуке, полностью переустановите систему на вашем ноутбуке.

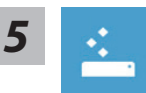

#### Refresh your PC - Выберите опцию "Обновить систему"

[Нажмите кнопку "Next"] > [Выберите операционную систему для үстновки] > [Нажмите "Windows 8"] > [Нажмите кнопку "Refresh" для запуска процесса Восстановление системы]

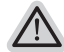

#### Что произойдет

- ваши файлы и личные настройки останутся без изменений
- настройки ноутбука вернутся к заводским конфигурациям
- приложения из Windows Store останутся на вашем ноутбуке
- Приложения, загруженные с дсиков или вебсайтов будут удалены
- Список удаленных приложений будет сохранен на вашем рабочем столе

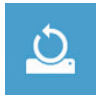

#### Reset your PC - Перезагрузите ваш ноутбук

[Нажмите кнопку "Next"] > [Выберите операционную систему для vстновки] > [Нажмите "Windows 8"] > [Вы хотите полностью очистить жесткий диск? После перенесения личных данных и файлов, вы можете полностью очистить жесткий диск, делая тем самым восстановление данных более проблематичным. Это более безопасно, но занимает больше времени.

#### Just remove my files - Удалить только личные файлов

Только личные файлы и данные будут удалены, настройки ноутбука сохранятся

#### Fully clean the drive - Полностью очистить жесткий диск

Жесткий диск будет полностью восстановлен до заводских конфигураций. Это займет больше времени. > [Нажмите "Reset" для запуска функции восстановление ОС1

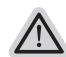

#### Что произойдет

- ваши файлы и приложения будут удалены.
- ваши настройки ноутбука будут возвращены к заводским.

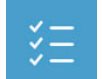

#### Advanced options - Передовые функции

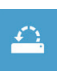

#### System Restore - Восстановление системы

Используйте записанный на вашем ноутбуке файл чтобы восстановить **Windows** 

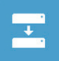

#### System Image Recovery - Восстановление ОС Восстановление Windows при помощи специального файла системы

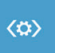

Automatic Repair - Автоматическое устранение неисправностей Устанение проблем, не позволяющих Windows ОС загрузиться

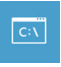

#### **Command Prompt - Командная строка** Использование командной строки для передового устранения проблем

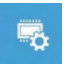

# UEFI Firmware Settings - Прошивка установок UEFI

Изменение установок в прошивке UEFI вашего ноутбука

Выключите и перезагрузите ваш ноутбук.

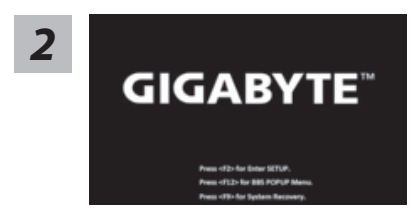

В режиме включения ноутбука нажмите и удерживайте кнопку F9 для запуска функции восстановления ОС.

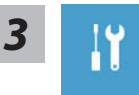

Выберите опцию "Troubleshoot" для входа в настройки функции Восстановление системы. (Выберите опцию "Продолжить" для окончания процесса Восстановление ОС и перехода в ОС Windows 8.1 для сохранения данных и файлов)

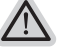

## существует две опции Восстановления системы

• Refresh your PC - Обновите систему

Вы можете обновить ваш ноутбук для того, чтобы улучшить производительность системы без потери данных.

• Reset your PC - Переустановите систему Если вы хотите удалить все файлы на вашем ноутбуке, полностью переустановите систему на вашем ноутбуке.

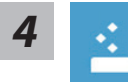

#### Refresh your PC - Выберите опцию "Обновить систему" Выберите учетную запись, чтобы продолжить.

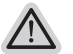

#### Что произойдет

- ваши файлы и личные настройки останутся без изменений
- настройки ноутбука вернутся к заводским конфигурациям
- приложения из Windows Store останутся на вашем ноутбуке
- Приложения, загруженные с дисков или вебсайтов будут удалены
- Список удаленных приложений будет сохранен на вашем рабочем столе

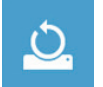

#### Reset your PC - Перенастройте ваш ноутбук

- > Just remove my files Удалить только личные файлы Только личные файлы и данные будут удалены, настройки ноутбука сохранятся
- Fully clean the drive Полностью очистить жесткий диск

Жесткий диск будет полностью восстановлен до заводских конфигураций. Это займет больше времени. >[Нажмите "Reset" для запуска функции восстановление ОС]

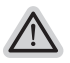

#### Что произойдет

- ваши файлы и приложения будут удалены.
- ваши настройки ноутбука булут возвращены к заводским

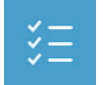

#### Advanced options - Расширенные функции

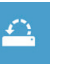

#### System Restore - Восстановление системы Используйте записанный на вашем ноутбуке файл, чтобы восстановить **Windows**

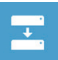

System Image Recovery - Восстановление ОС Восстановление Windows при помощи специального файла системы

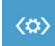

Automatic Repair - Автоматическое устранение неисправностей Устранение проблем, не позволяющих Windows ОС загрузиться

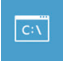

**Command Prompt - Командная строка** Использование командной строки для ручного устранения проблем

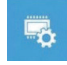

UEFI Firmware Settings - Прошивка установок UEFI Изменение установок в прошивке UEFI вашего ноутбука

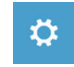

Настройки запуска Изменить режим запуска Windows

# Приложения

## ■ Сервисное обслуживание:

Подробную информацию по обслуживанию можно найти на официальном сайте GIGABYTE по ссылке:

http://www.gigabyte.com/support-downloads/technical-support.aspx

## ■ Часто задаваемые вопросы:

Список часто задаваемых вопросов можно найти, перейдя по ссылке http://www.gigabyte.com/support-downloads/fag.aspx